# inēdit ASISTENTE DE CALIBRACIÓN 8

Versión: 8.0.0.21218 Última actualización: Enero 2015

# neoStampa

1

### Indice

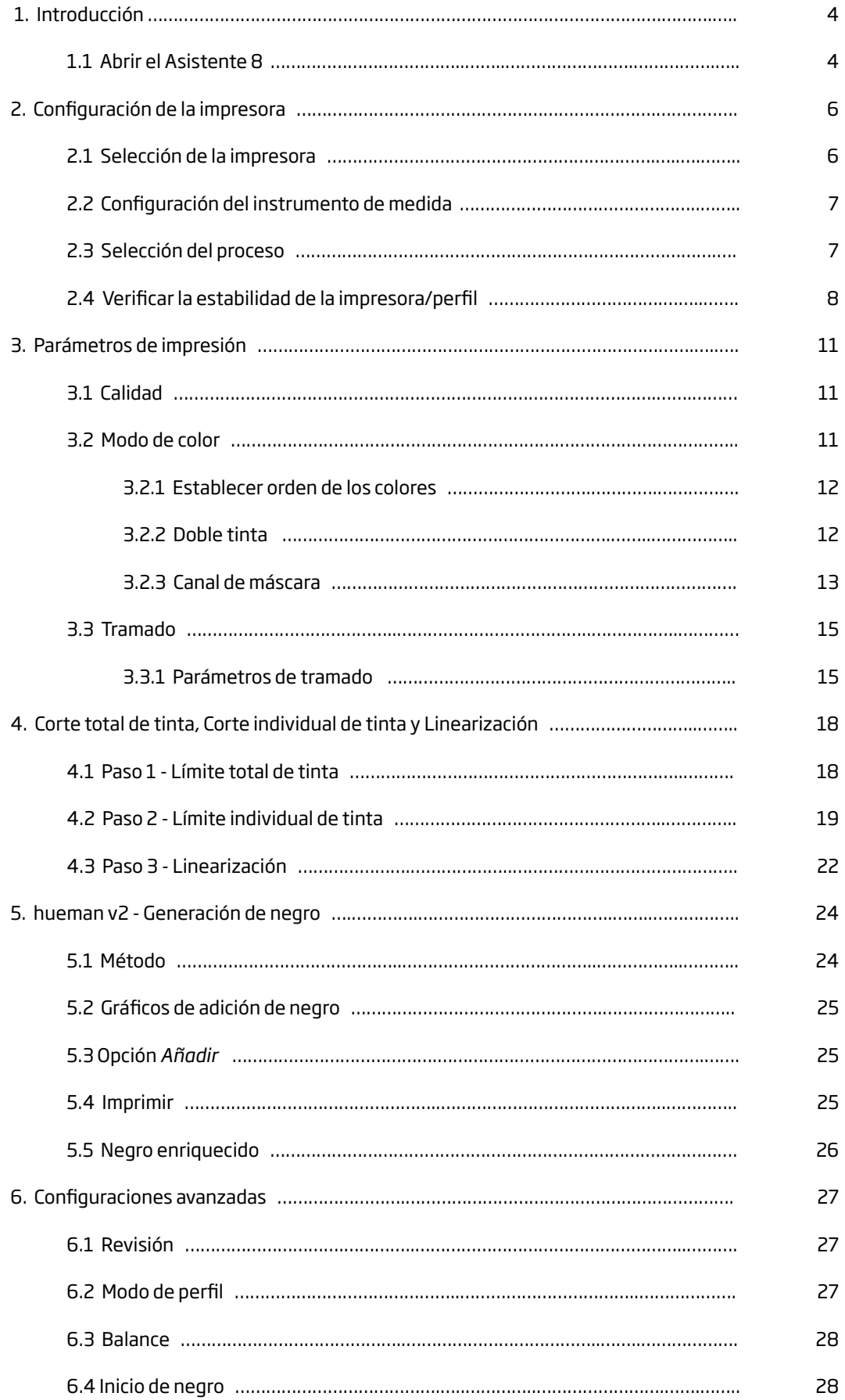

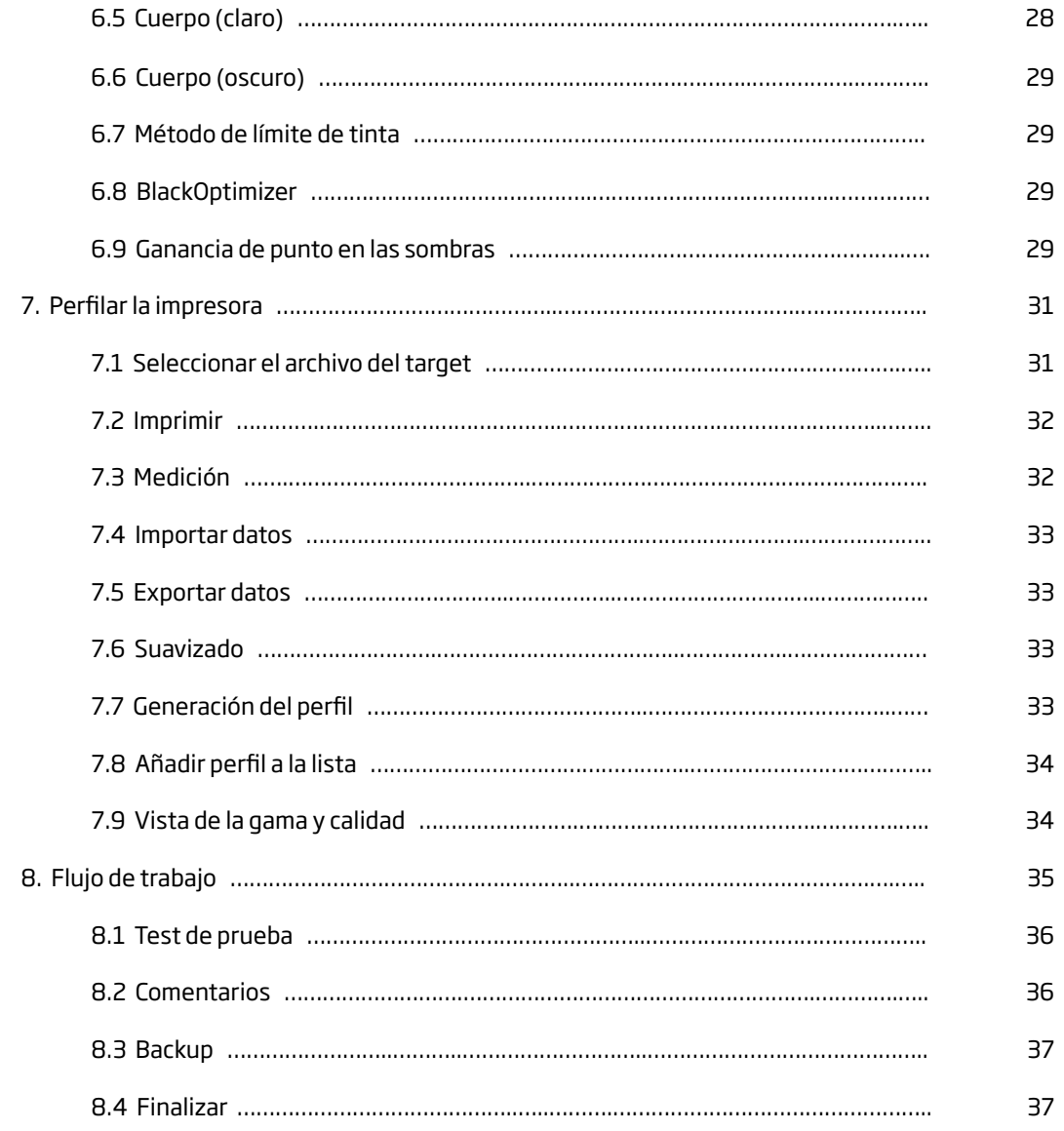

# 1/ Introducción

El propósito principal del Asistente de Calibración 8 es crear nuevos esquemas de calibración. Estos serán utilizados por neoStampa 8 para imprimir en las mismas condiciones con las que se creó el esquema. A través del Asistente imprimirá diversas gráficas de impresión para establecer órdenes de tintas, modificar curvas de linearización y límites de tinta, así como imprimir targets ICC o crear un perfil de impresión ICC.

La diferencia más importante entre el Asistente 7 y esta nueva versión, es que ofrece un mejor control del límite de tinta, por lo que las transiciones entre colores claros y oscuros son de mayor calidad, y en algunos casos se consigue un gamut más amplio.

El Asistente de Calibración 8 también posibilita comprobar la estabilidad de calibraciones existentes, sin tener que pasar por todo el proceso de mediciones hasta llegar al perfil.

En este Manual encontrará descripciones de las opciones del Asistente, además de extensas explicaciones de los procesos y aspectos relacionados a este proceso.

#### 1.1 Abrir el Asistente 8

Acceda al Asistente de Calibración 8 desde el **Gestor de esquemas de impresión**, en la pantalla principal de neoStampa 8.

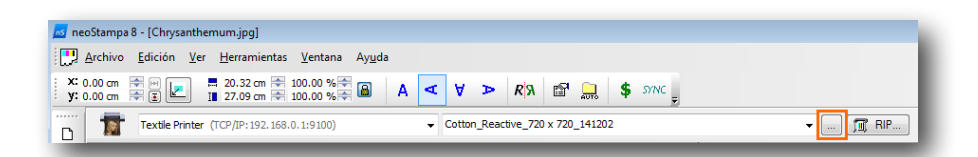

En la esquina inferior izquierda de la ventana se encuentra el botón para acceder al Asistente:

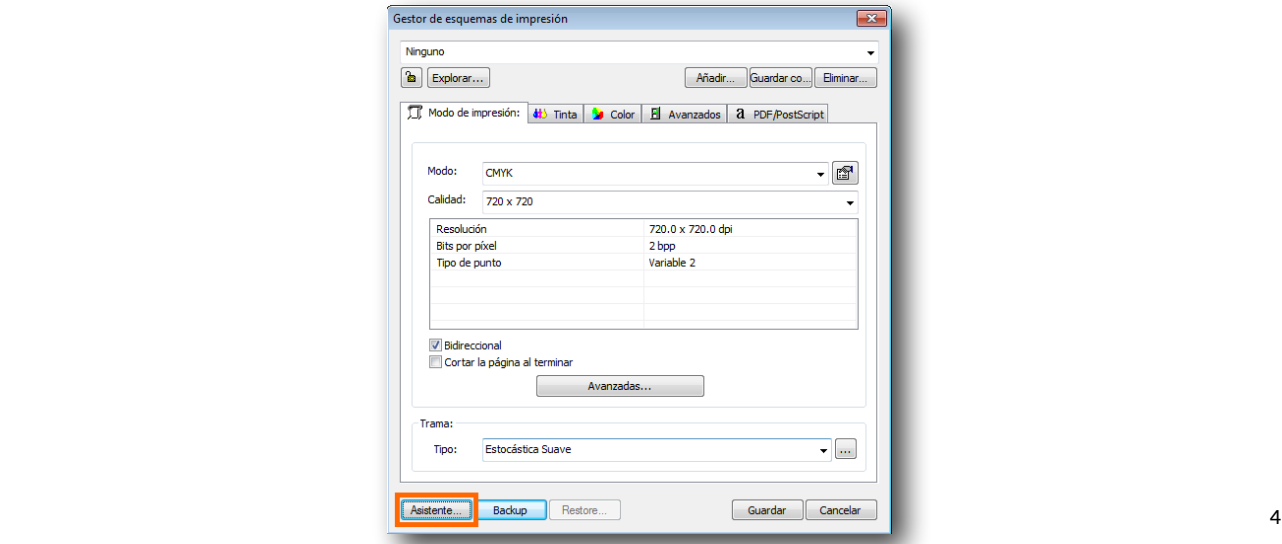

El programa se abre al pulsar el botón del Wizard:

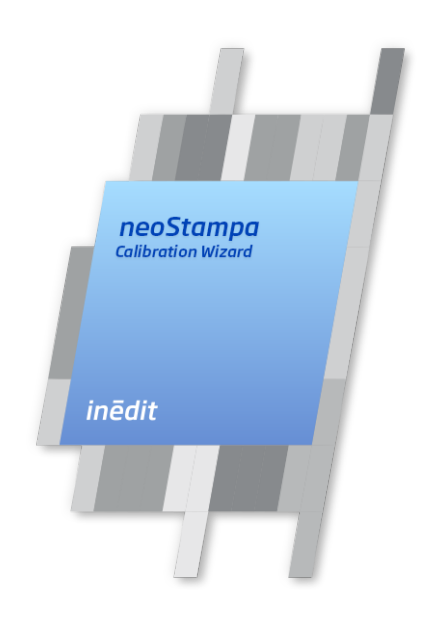

# 2/ Configuración de la Impresora

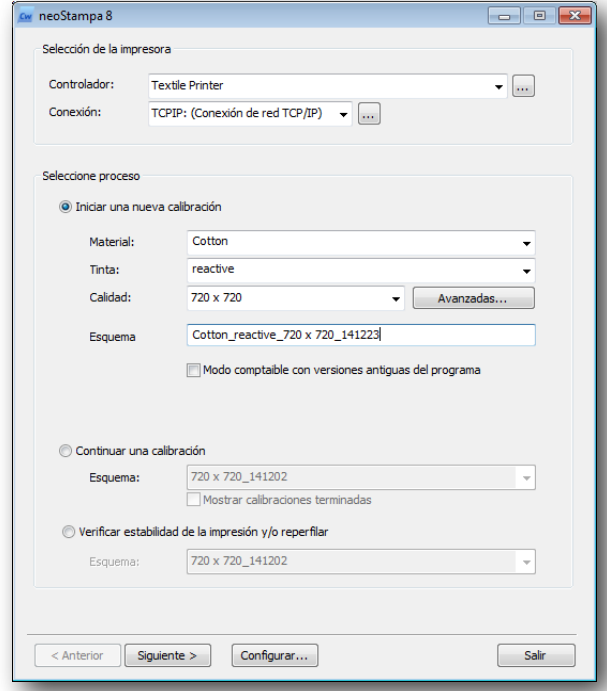

En esta primera ventana del Asistente 8 se requiere que entre la información más básica de la calibración.

Los botones inferiores -aparte de Configurar.. - le permiten moverse por las distintas ventanas, o bien Salir del asistente, salvando los datos o no.

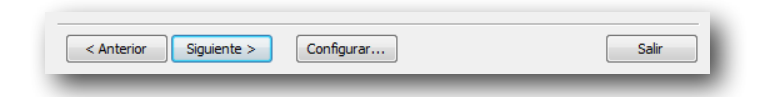

#### 2.1 Selección de la impresora

En la parte superior de la ventana se encuentran los campos para la selección de la impresora y el tipo de conexión de la misma.

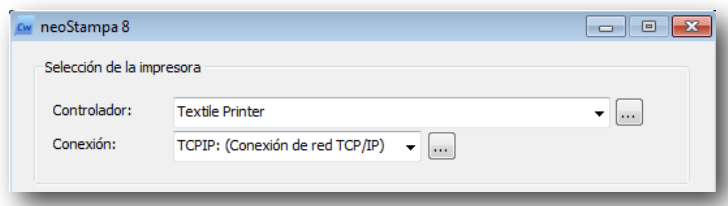

Los dos botones con tres puntos le permiten añadir nuevas impresora o tipos de conexión a las listas que usted ya tiene.

#### 2.2 Configuración del Instrumento de medida

Uno de los botones inferiores de la ventana -**Configurar-** abre un diálogo en el que podrá establecer el instrumento de medida o lectura:

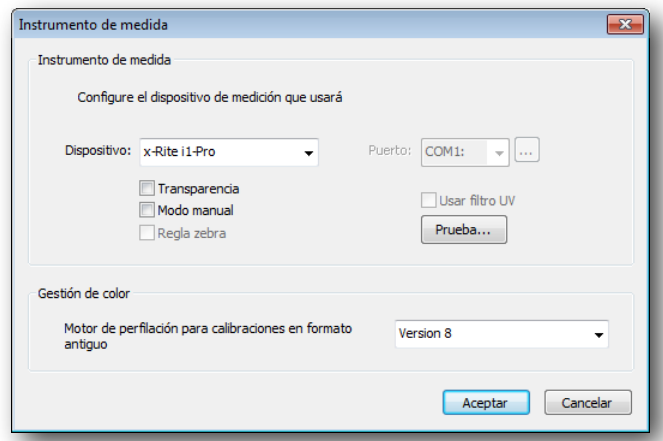

Dependiendo del espectrofotómetro que utilice, algunas opciones como Transparencia o Filtro UV aparecerán activadas o no.

La opción de **Gestión del color,** en este punto de la calibración, le permite escoger si utilizar el perfilador del antiguo programa neoStampa 7 o bien el nuevo.

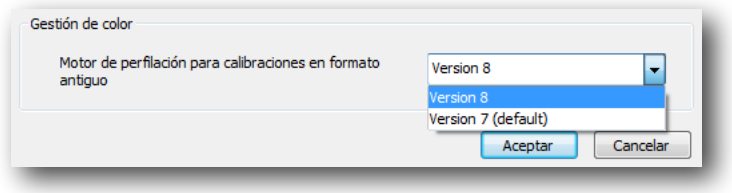

#### 2.3 Selección del Proceso

Se pueden llevar a cabo tres tipos distintos de procesos: comenzar una nueva calibración, continuar con una calibración no completada, o bien comprobar la consistencia de un perfil en su impresora y/o reperfilar un perfil.

Para **Comenzar una nueva calibración**, rellene los campos referidos al nombre del medio, tipo de tinta y

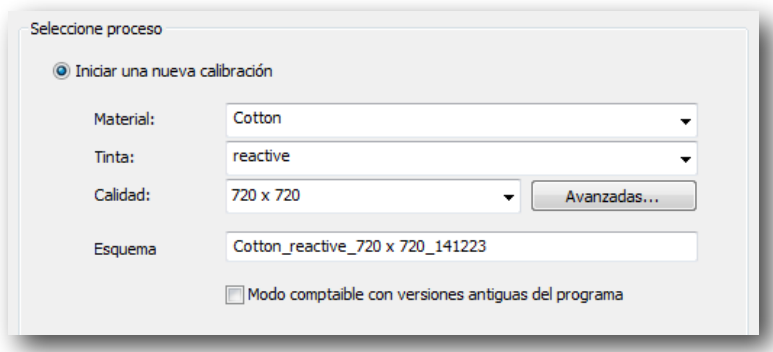

calidad. Inèdit recomienda rellenar esta información para que su esquema sea fácilmente identificable. Más adelante, si lo desea, puede cambiar el nombre de la misma.

Cuando el **Modo compatible con versiones antiguas** está activado, el programa utilizará el motor de perfilación anterior -neoStampa 7-, con lo que el proceso será distinto. Por favor refiérase al manual del Asistente 7 para utilizarlo con corrección.

Si desea continuar con una calibración existente, abra la lista desplegable y escoja la que necesite:

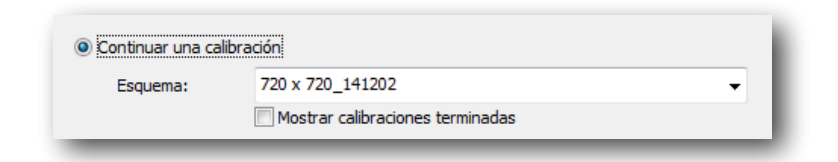

#### 2.4 Verificar la estabilidad de la impresora/perfil

Esta opción es nueva con respecto del Asistente de Calibración 7. Esta función es muy útil para comprobar que los perfiles que ya tiene creados mantienen la misma calidad que cuando se generaron. De todas maneras, si debe cambiar tintas, o el medio de impresión, esta re-perfilación no es el proceso que debe llevar a cabo, sino una nueva calibración.

Localice el esquema de la lista desplegable, y pulse Siguiente en la barra de botones inferior. Se abrirá seguidamente la penúltima ventana del Asistente, obviando así muchos de sus pasos:

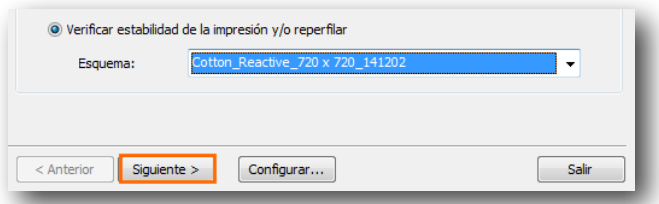

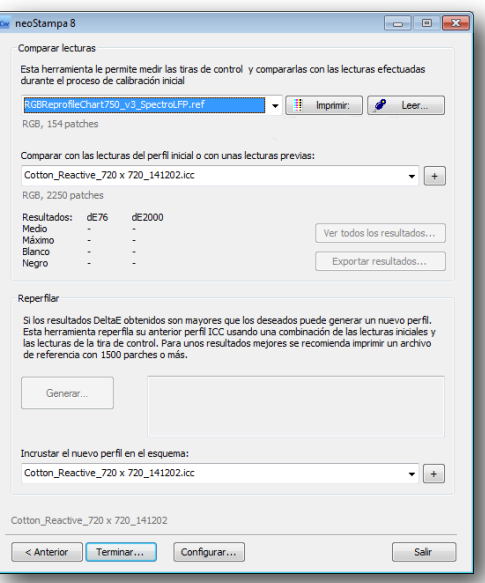

Puesto que este proceso es tan sólo una comprobación, el perfil que se genera está basado en la lectura de unas 150 pastillas. Escoja el tipo de perfil según el instrumento de medición:

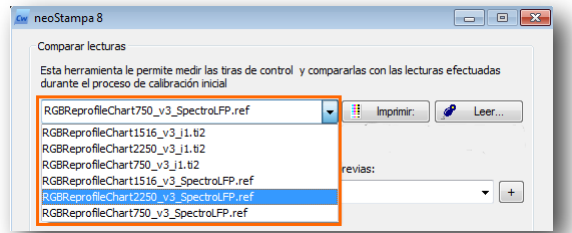

Proceda imprimir el target y a leerlo. Como todas las impresiones del Asistente, primero puede configurar dicha impresión:

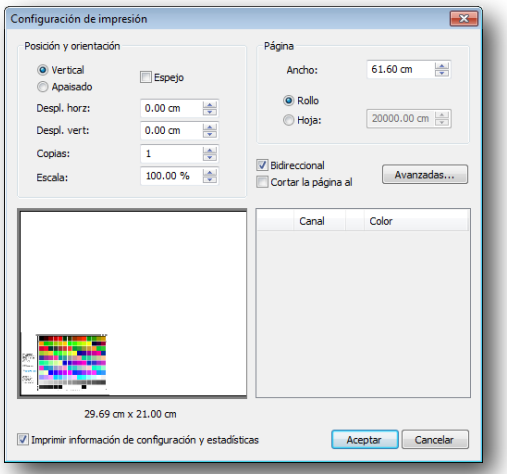

Una vez efectuada la lectura, obtendrá los resultados comparados de DeltaE.

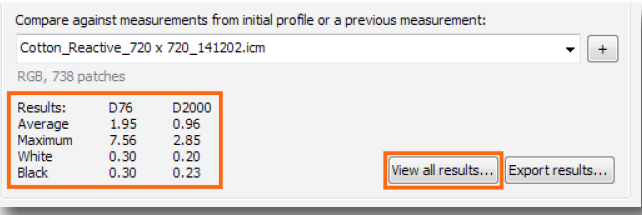

Si desea ver los colores comparados, pulse Ver Todos los resultados:

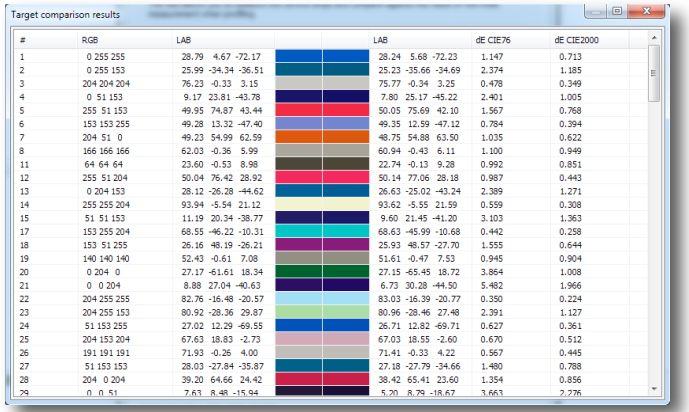

Después de efectuar la lectura podrá ver la comparación de los valores DeltaE. Si éstos son superiores a los esperados, puede proceder a generar un nuevo perfil, pulsando el botón **Generar**.

Proceda entonces a incrustar el nuevo perfil en el esquema que usted ya tiene generado:

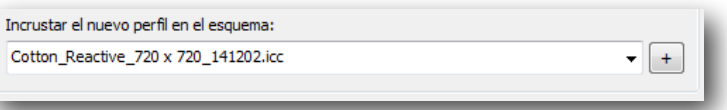

Finalmente presione **Terminar**, y un último diálogo surgirá, donde puede volver a dar un nombre a su esquema:

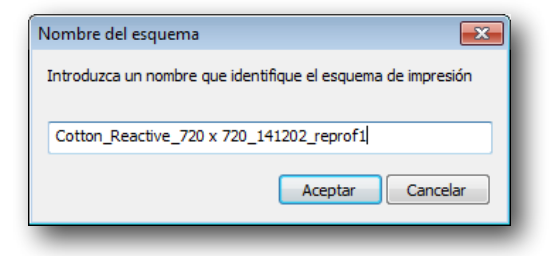

# 3/ Parámetros de Impresión

Establezca especificaciones de color tales como Modo de color, Calidad de impresión o Tramado en esta segunda ventana.

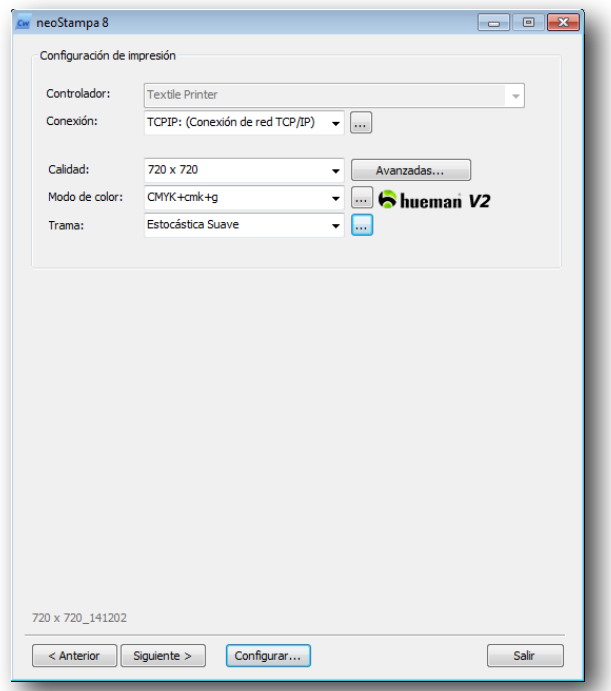

#### 3.1 Calidad

La **Calidad** viene normalmente dada por las especificaciones del driver de cada impresora.

El botón **Avanzados…** junto al desplegable le permite acceder al diálogo con los parámetros específicos de su impresora. En éste puede cambiar algunos de dichos parámetros.

#### 3.2 Modo de color

El **Modo de color** debe seleccionarse de la lista desplegable. Las opciones ofrecidas dependen de las especificaciones de cada impresora.

#### 3.2.1 Establecer orden de los colores

Pulse el botón con tres puntos a la derecha del campo del Modo de color para establecer las tintas del modo elegido. Además, es posible fijar otros parámetros en la misma ventana:

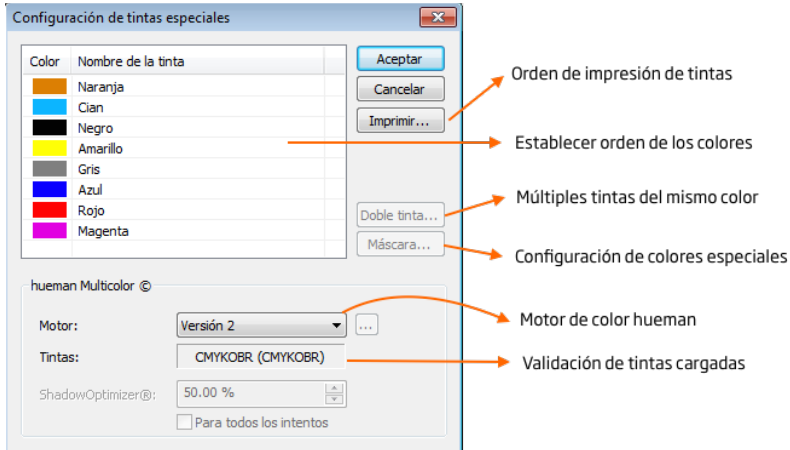

**Imprimir**: En caso de que no esté seguro del orden en que están cargadas las tintas, puede utilizar este botón para imprimir una tabla de colores ordenadas numéricamente. Escoja el nombre del color siguiendo dicha numeración. Algunas impresoras tienen un orden especial para cada tinta, el cual viene dado en la documentación del controlador (Ej. Epson, Mutoh). Esta comprobación también es interesante en caso de que obtenga efectos de color extraños durante la calibración (ej. el Negro imprime Cyan).

**Establecer orden de los colores**: A la izquierda de esta pantalla establezca las tintas en uso, en el orden establecido en su máquina, o bien en el orden impreso en la tabla. Hay muchas tintas a disposición en el RIP de neoStampa 8; asegúrese de que escoge las correctas. Preste atención al seleccionar Gris y Gris Claro, ya que el segundo sólo se puede utilizar si el primero también está presente. Algunos proveedores de tinta llaman a veces Negro Claro al Gris, y el Gris Claro se llamaría entonces Negro Claro Claro.

#### 3.2.2 Doble tinta

Se puede colocar la misma tinta en tantos cartuchos como desee. Cuando hay al menos una tinta repetida, el botón Doble tinta se activa, y le permite especificar el comportamiento de esas tintas.

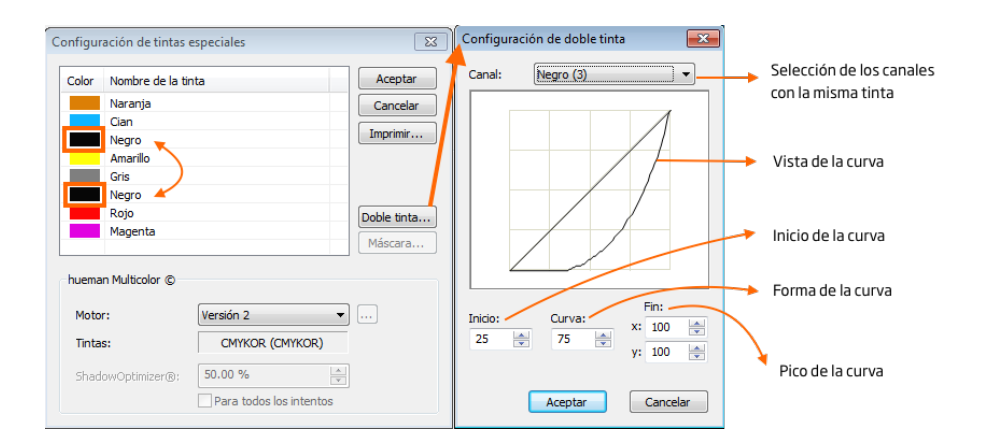

**Canal**: Seleccione en la ventana de arriba (derecha) las múltiples tintas. Puede establecer un comportamiento de curva para cada tinta. Utilizar tintas múltiples sirve básicamente para hacer que un color se imprima más oscuro o bien más saturado. Si establece distintos comportamientos para cada una de las múltiples tintas, le permitirá incidir en condiciones especiales tales como minimizar errores en difuminados. Finalmente, la combinación de múltiples tintas, incluyendo todos sus parámetros, se linearizan como una sola tinta.

Le recomendamos que al menos un canal sea lineal y que NO cambie los parámetros de su curva una vez hecha la linearización de la combinación.

**Vista de la curva**: En el centro de esta ventana puede ver el comportamiento de la curva para la tinta seleccionada. Asegúrese de que sea suave si quiere obtener un resultado homogéneo. Puede cambiar los parámetros de Inicio, Cuerpo y Fin para darle forma a la curva.

- **• Inicio:** Este valor define dónde comenzará a utilizarse la tinta. 25 significa que el canal seleccionado no imprimirá por debajo del 25% de cobertura.
- **• Curva:** Este valor da forma al cuerpo de la curva. Puede probar distintos valores para evaluar cuáles son los más adecuados para producir una forma suave. Por ejemplo, 75 sería un valor correcto si el Inicio se establece a 25 y el Fin a 100.
- **• Fin:** Este valor debería normalmente estar establecido a 100 ya que la idea es obtener un tono más oscuro. De todas formas tenga en cuenta que en algunos casos puede haber demasiada tinta, y que deberá reducirla siguiendo el procedimiento que se va a explicar más adelante en este manual.

#### 3.2.3 Canal de máscara

Si tiene tintas especiales cargadas tales como líquido de penetración, o tintas blancas, puede establecer los parámetros para esta tinta desde la ventana de Máscara. Este botón se activa cuando se selecciona una de las siguientes tintas: Máscara, Blanco (de fondo), tinta de Dilución.

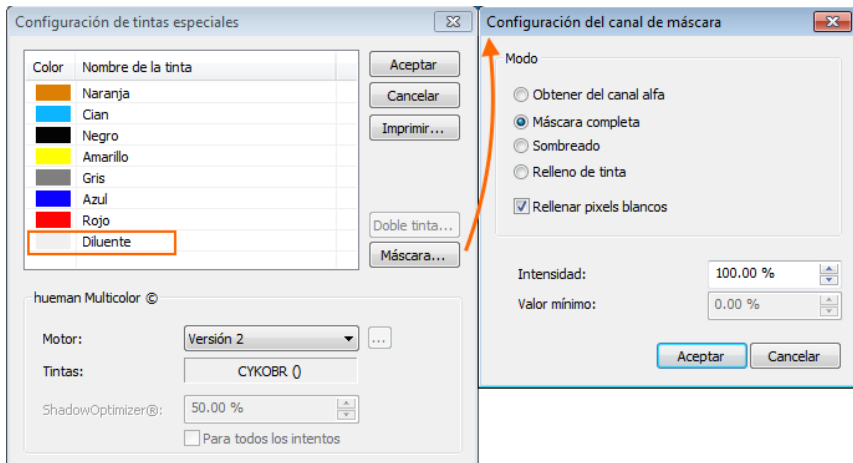

A continuación se describen los modos de configuración del Canal de máscara:

**Obtener desde canal alfa**: Tal como indica su nombre, la imagen a imprimir requiere un canal adicional Alfa añadido a la imagen, el cual puede haber estado creado manualmente desde Photoshop. La tinta usa la información del canal para imprimir el contenido. Dependiendo de la impresora, dicha tinta puede ser impresa por separado, o bien simultáneamente con otras tintas.

**Máscara completa**: neoStampa creará un color plano debajo de la imagen cuando aparezca un pixel (con Photoshop: siempre; con Illustrator/CorelDraw: cuando un objeto contenga información de color tal como el blanco), aunque también puede crearse manualmente. Entienda que la generación de máscara total sólo se hace si la imagen está en Escala de Grises, RGB, CMYK o LAB, pero no con archivos Multicanal. Por tanto, cuando imprima targets de linearización, la máscara total no se imprimirá.

**Sombreado**: **neoStampa** creará una máscara de grises inteligente debajo de la información de la imagen, de acuerdo con la intensidad y oscuridad de color. Normalmente, este modo se utiliza cuando se imprime con tinta blanca, como por ejemplo en impresión de camisetas. Recuerde que la Máscara de sombra sólo se genera si la imagen está en Escala de Grises, RGB, CMYK o LAB, pero no con archivos Multicanal. Es por ello que cuando se imprimen targets de linearización la Máscara de sombra no se va imprimir, pero sí se generará cuando imprima el target ICC.

**Relleno de tinta**: Este método se utiliza normalmente con líquidos de penetración tales como tintas diluentes o similares. El líquido de penetración lo suministran varios proveedores de tinta con la idea de ayudar a las tintas que están en porcentajes bajos a penetrar el tejido. El método de Relleno de Tinta requiere que se especifiquen Intensidad y Valor Mínimo, lo cual se explica más abajo.

**Rellenar pixeles blancos**: Normalmente los pixeles blancos no requieren líquido de penetración o diluentes, puesto que, al no imprimirse el área, se ahorra en tintas. En ciertos entornos de impresión (Ej. impresión en moqueta con Zimmer ChromoJET800), este botón le ayuda a crear un área de bloqueo alrededor de la imagen coloreada utilizando una tinta diluente, lo cual impedirá que los colores migren hacia zonas sin impresión. Fíjese que los "píxeles blancos" se refieren a una información de imagen en la que el objeto no tiene ningún color (Photoshop: siempre; Illustrator/CorelDraw: cuando se encuentra un objeto de color blanco).

**Intensidad**: Con el método Relleno de Tinta se utilizará tinta diluente, siempre que el valor especificado no sobrepase la cantidad absoluta de otras tintas cargadas. Por ello, si se imprime 10% Cyan + 25% Magenta + 30% Gris, la cantidad absoluta de tinta será de 65%. En ese caso, **neoStampa** añadirá automáticamente un 35% de tinta diluente para una mejor penetración. El valor recomendado es tanto 100% (válido para la mayoría de casos) o la cantidad de corte de tinta por canal resultante durante el proceso de linearización (Ej. cuando Cyan, Magenta, Amarillo, etc. quedan cortados al 80%, dicho porcentaje es el que se puede establecer).

**Valor Mínimo**: Especificar un valor mínimo para el método de Relleno de tinta añade más cantidad al total absoluto de tinta. En el supuesto de que fije la Intensidad al 100%, y el Valor Mínimo al 10%, y que el valor absoluto de tinta sea 25% Cyan + 35% Magenta + 75% Gris, o sea, que exceda el 100% de la Intensidad especificada, entonces **neoStampa** añadirá otro 10% más. Esto hará que la tinta penetre aún más, pero también puede causar cierta migración si se aplica en exceso. Este valor pues debe utilizarse con mucho cuidado.

#### 3.3 Tramado

**neoStampa 8** le proporciona varios métodos de tramado, aunque dos de ellos son especialmente interesantes para el usuario:

#### **1. Estocástica Suave** (por defecto):

Esta trama está basada en un método tipo matriz que sitúa el punto matriz de la forma más homogénea y se recomienda para todo tipo de impresoras de inyección de tinta. Sin embargo, también tiene sus desventajas, sobre todo para impresoras de n-cabezales, puesto que las boquillas pueden sufrir estrés.

#### **2. Difusión v2**

Esta trama está basada en la matriz Estocástica pero añade un poco de difusión en la trama final. En términos prácticos, este método pone agujeros en la matriz regular para darle al inyector momentos de inactividad y prevenir exceso de estrés. Este método de trama también es homogéneo, pero como algunas gotas se han eliminado, es posible que su distribución no sea tan "perfecta" como con la trama Escotástica Suave.

#### 3.3.1 Parámetros de tramado

La opción Trama -Dithering- ofrece una lista con las principales opciones de tramado:

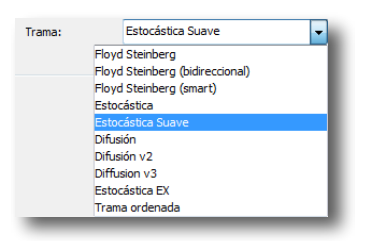

A lado del desplegable se encuentra un botón con tres puntos que le permitirá establecer distintos tipos de gota, los cuales explicaremos a continuación:

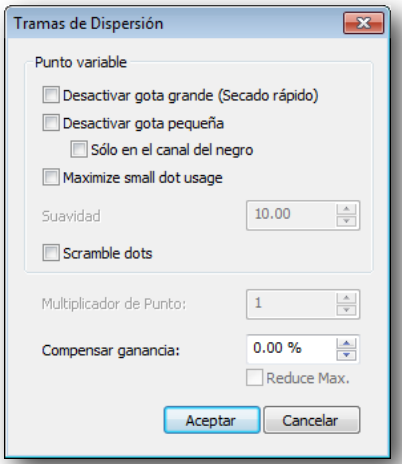

**Desactivar gota grande**: Si imprime sobre un medio delicado que no puede absorber mucha tinta, desactivando la gota grande (disponible con 2bit /3 o niveles más altos solamente) le puede ayudar. Esta opción también le puede ayudar si el cabezal de impresión tiene problemas para lanzar la gota más grande, aunque esta situación no se da con frecuencia. De todas formas, recomendamos no utilizar esta función ya que el Corte de tinta por canal le ofrece más control sobre el límite de tinta.

**Desactivar gota pequeña**: En algunos entornos de impresión, con ciertos cabezales de impresión, la gota pequeña no alcanza nunca el medio. Esto puede ser debido a una gran velocidad de impresión, o bien a la carga electrostática que algunas fibras como el poliéster producen. En estos casos la gota pequeña se desvía tanto que literalmente desaparece. En los casos mencionados se puede generar mucha tinta residual en el entorno, y que el polvo se ponga por todos lados, cosas nada deseables.

Utilizando esta función se desactiva el uso de las gotas pequeñas (disponibles con 2bit /3 o niveles más altos exclusivamente).

**Sólo en el canal del negro**: Si selecciona esta opción en combinación con "Desactivar gota pequeña", la gota más pequeña se omite del canal o canales Negros solamente.

**Suavidad**: Esta opción se activa cuando trabaja con el método de Trama Diffusion v2 en combinación con un cabezal n-Bit / n-Nivel. La Suavidad define la cantidad de error introducido en la matriz del tramado, para evitar estrés en los inyectores cuando disparan constantemente (mencionado en Tramado Parte 1). Un valor 10 en Suavidad significa que Diffusion v2 no tendrá ningún error de suavizado (=Estocástica). Cuando se rebaja este valor se eliminan gotas de la matriz original y las gotas de tamaño variable se difuminan entre ellas. Un valor de 6-9 produce un buen balance entre calidad y reducción de estrés para los inyectores con tecnología de gota variable. Si decide poner un valor más bajo, puede haber demasiado ruido en el resultado y que la impresión sea granulosa. Recomendamos un valor de 7 si tiene el problemas de estrés de disparo. Tenga también en cuenta que cambiar a Diffusion v2 o bien cambiar el valor en Suavidad requiere una re-linearización de las condiciones de impresión.

**Multiplicador de puntos**: Este valor debe dejarse a "1". Le recomendamos que NO lo cambie.

# 4/ Corte Total de tinta; Corte Individual de tinta y Linearización

Una vez establecidos los parámetros de impresión, ahora es momento de efectuar diversas impresiones implicadas en el proceso. Para completar esta ventana del Asistente de Calibración se deben llevar a cabo tres importantes pasos, en el orden que describimos a continuación, siempre de arriba a abajo.

#### 4.1 Paso 1 - Límite total de tinta

El máximo de límite de tinta al que puede imprimir es 300%, para encontrar el mejor límite absoluto de tinta en su medio. Se puede hacer una impresión también hasta el 200% o 100%.

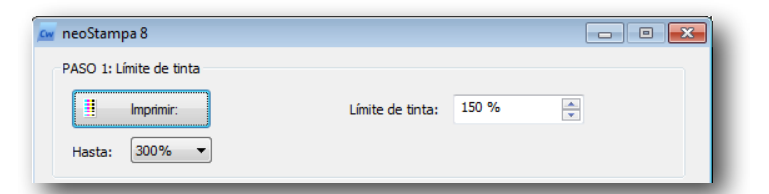

Gráfica para cortar el límite absoluto de tinta:

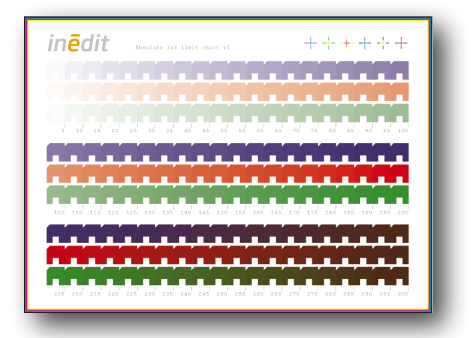

Antes de la impresión se abre una ventana con la previsión de la gráfica y el orden de los canales, además de otros parámetros modificables tales como posición y orientación de la hoja, escalado, número de copias, etc.

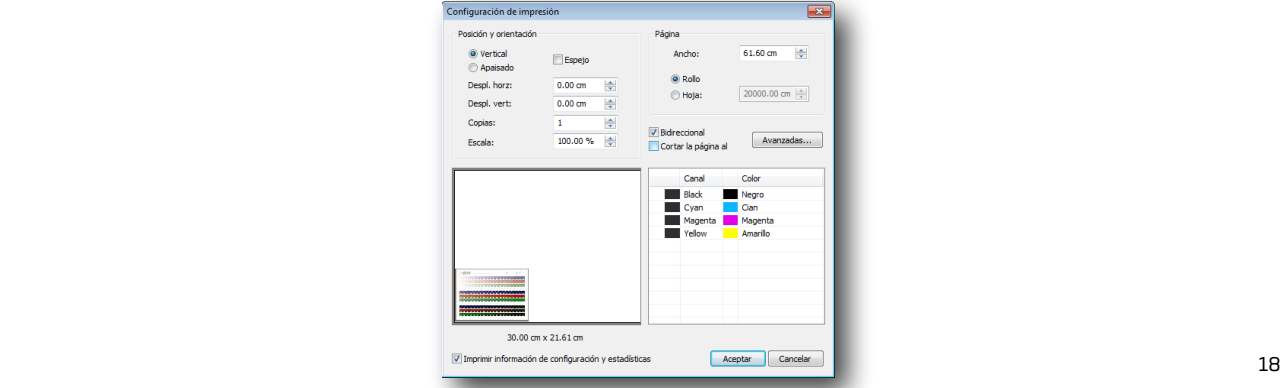

Para evaluar la gráfica en medios textiles, asegúrese de que primero hayan sido vaporizados y lavados.

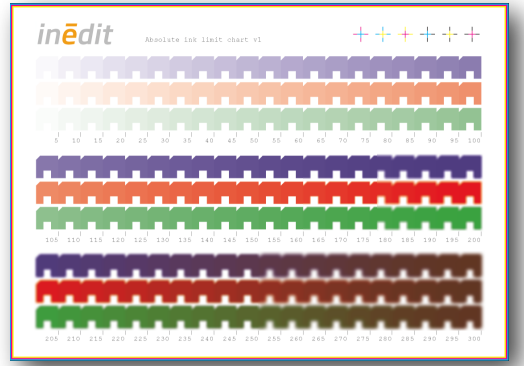

Proceda a cortar las tintas entrando el porcentaje que se muestra bajo las primeras pastillas que muestran exceso de tinta.

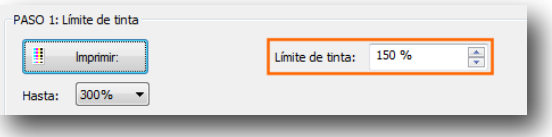

#### 4.2 Paso 2 - Límite individual de tinta

En este paso se procede a limitar o cortar las tintas individualmente. Para ello debe imprimir una gráfica CMYK más las tintas claras, con un degradado del 0% al 100%. El corte para el límite de tinta se aplica a las tintas principales solamente, tal como se muestra en el diálogo anterior.

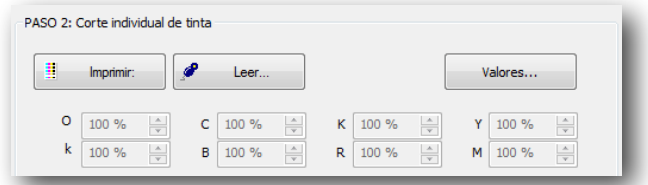

Gráfica para el límite individual de tinta:

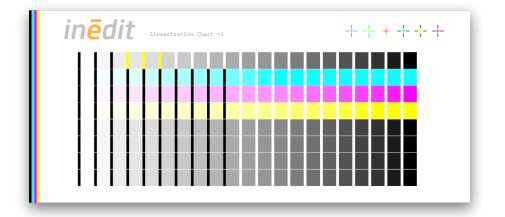

De nuevo, antes de imprimir la gráfica para medirla, una ventana se abre con la previsión de la impresión y los parámetros que hemos visto anteriormente. En este paso obtenemos la liberalización de todas las tintas cargadas, tal como se aprecia en el diálogo siguiente:

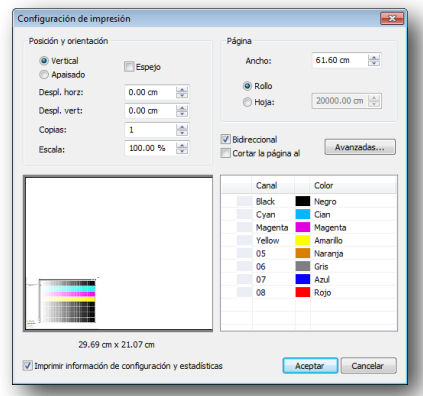

Cuando tenga establecidos los parámetros de impresión, pulse **Ok** para imprimir la gráfica. Una vez lista secada y/o vaporizada- proceda con la **Medición**, conectando su espectrofotómetro. Siga las instrucciones que aparecen en pantalla.

Fíjese que el **Asistente de Calibración 8** ofrece la posibilidad de hacer 3 lecturas de cada impresión. Esta nueva propuesta resulta necesaria cuando el medio no es liso, por ejemplo, y una sola medición nos proporcionaría resultados parcialmente precisos. Este Asistente 8 calculará el promedio de las tres lecturas (o dos, si lo prefiere). El número de lecturas se selecciona en el diálogo de medición:

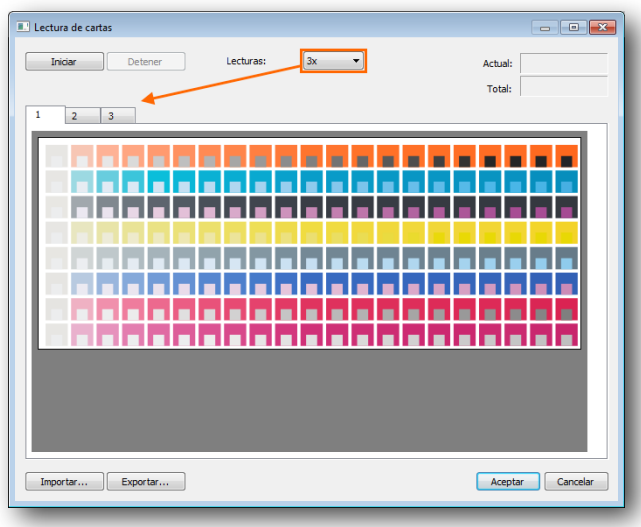

Fíjese también que los datos obtenidos de las mediciones pueden ser Exportados o Importados, si tiene necesidad de ello:

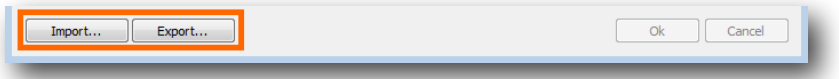

Cuando la medición o lectura ha finalizado, el diálogo de Densidades y Corte de tinta emerge. El Asistente ejecutará un corte de tinta automático, basado en los valores obtenidos. Estos nuevos valores están basados en el 100% de tinta:

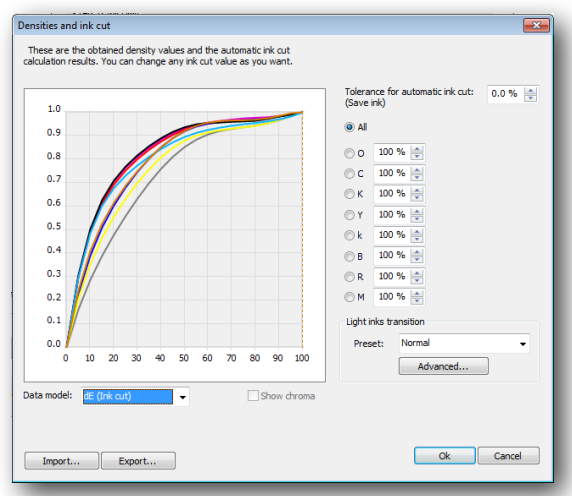

Dos métodos dE son utilizados , que por defecto es dE en el Corte de tinta.

Para la **Transición de tintas claras** se ofrecen tres opciones: Normal, Menos tinta clara y Más tinta clara.

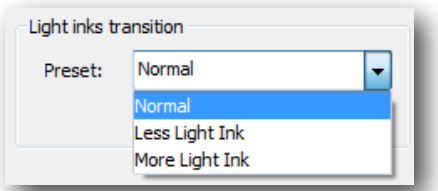

La siguiente ventana muestra las curvas de linearización de las tintas claras -en el ejemplo Negro-. Tan sólo técnicos con mucha experiencia deberán cambiar dichas curvas.

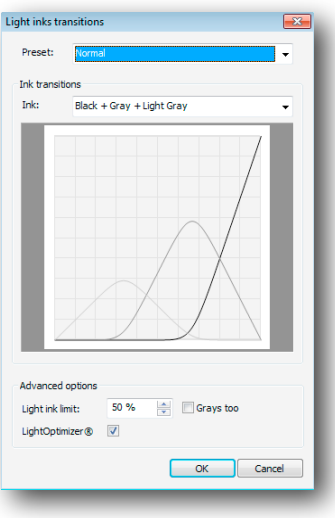

#### 4.3 Paso 3 - Linearización

En este tercer paso podrá ver la respuesta de las tintas CMYK con las tintas claras en curvas de linearización. Para ello, se debe imprimir una gráfica CMYK con un degradado del 0% al 100%. Si no está utilizando tintas claras puede evitarse este paso.

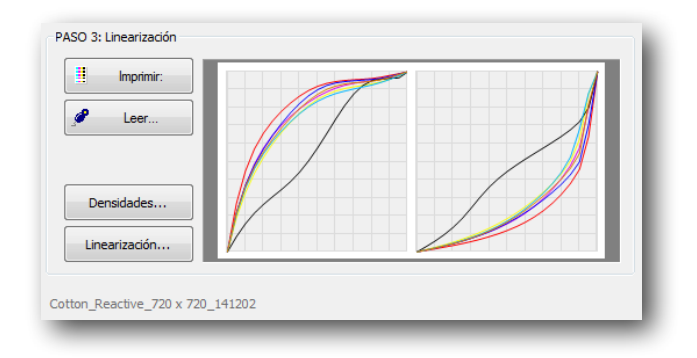

Gráfica de impresión:

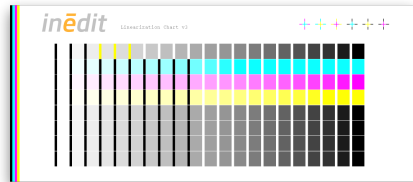

Por tercera vez, la ventana con los parámetros de impresión emerge:

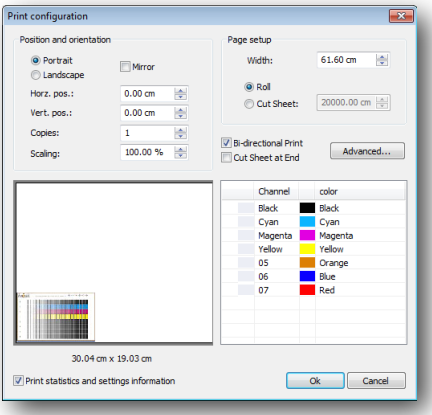

Tras imprimir la gráfica, proceda a conectar el instrumento de lectura, como ha hecho anteriormente. Comience a leer las pastillas:

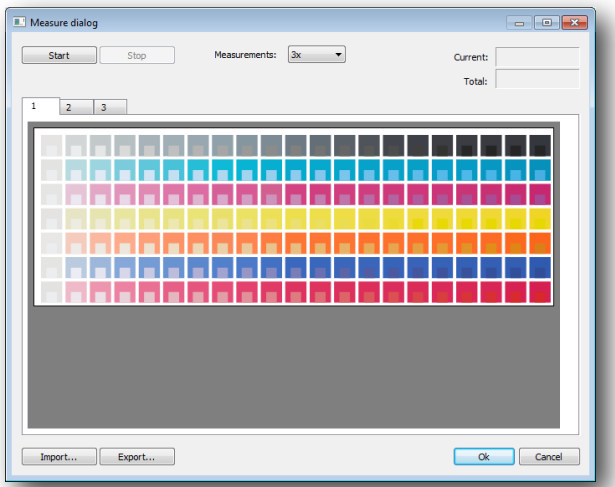

Cuando termine la medición emergerá la ventana de Linearización. El Asistente llevará a cabo un corte de tinta automático, basado en los valores obtenidos.

# 5/ hueman V2 - Generación de negro

Tras pulsar "Siguiente" en la ventana de Corte de tinta, Linearización y Límite de tinta, accederá a la ventana para la definición de la Generación de Negro. Este proceso le permite determinar qué combinación de tintas producirá el mejor negro, al tiempo que evitará un efecto de punteado de la tinta negra en áreas claras si no dispone de una tinta gris.

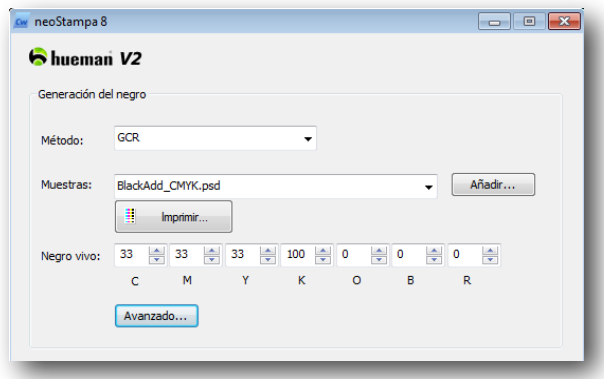

#### 5.1 24 Método

La generación de negro hueman v2 black le ofrece 3 métodos de generación de tinta negra:

#### **1. Por defecto** (Sólo Negro):

Se recomienda este método si tiene una tinta muy buena y fuerte en su impresora, y si también tiene tinta Gris (=negro claro), que evita que la tinta negra marque la trama en las áreas claras. En este caso la generación de negro será solamente de negro.

#### **2. Adición de Negro**:

Se recomienda este método si una combinación de tintas es mejor que una tinta negra pura sola. Aquí, la generación de negro añadirá los valores definidos a las tintas adicionales para mejorar la oscuridad global del resultado. Puede seleccionar "Imprimir..." para determinar si una combinación de colores -incluido el negro- es mejor que usar solamente la tinta negra.

#### **3. Reemplazo del Componente Gris** (GCR):

Se recomienda este método si una combinación de tintas es mejor que una tinta negra pura, y si no tiene ninguna tinta gris (=negro claro) en su impresora. Con este método se reemplazarán las áreas claras de negro con una combinación de tintas CMY para minimizar visualmente el punteado de la trama de la tinta negra. Tenga en cuenta que este método GCR puede no ser siempre favorable, ya que la resistencia a la luz de las tintas CMY no es siempre igual y que, después de cierto tiempo, una de las tintas se puede apagar antes que las otras, resultando en un comportamiento de las áreas grises nada neutro.

### 5.2 Gráficos de Adición de negro

Para poder evaluar si una combinación de tintas es mejor que su tinta negra pura puede pulsar el botón "Imprimir..." para imprimir una gráfica y analizarla visualmente. Para la mayoría de impresoras, el BlackAdd\_CMYK.psd (o la versión más pequeña para hoja DIN A4, BlackAdd\_CMYK\_A4.psd) será suficiente. Si tiene colores adicionales, tales como el Naranja, Azul o Rojo (nunca tintas claras) puede seleccionar el correspondiente archivo de la lista.

Por ejemplo: si tiene cargados Cyan, Magenta, Amarillo, Gris, Naranja, Azul y Rojo en su impresora, escoja el BlackAdd\_CMYK+3.psd (o la versión \_small.psd). Como el Gris es una tinta clara, no la cuente como +1 tinta.

#### 5.3 Opción *Añadir*

Puede añadir gráficas personalizadas para imprimirlas, si desea probar otro grupo de combinaciones. Tenga en cuenta que la gráfica DEBE estar en formato multi-canal para poder organizar el orden de canales en la ventana "Imprimir...". Se recomienda que ponga al menos 4 canales y que les nombre Cyan, Magenta, Amarillo y Negro para que el Asistente de Calibración los pueda asignar en el canal de tinta adecuado.

Fíjese que el archivo multi-canal en Photoshop está en colores especiales, y que puede no tener canales CMYK o RGB arriba de todo. Guárdese en formato .psd.

#### 5.4 Imprimir

Imprima la gráfica seleccionada para su análisis visual. Para impresión textil digital debería proceder al acabado con vapor y lavado, en el caso de tintas Acidas o Reactivas, para poder ver el resultado final (como con todas las gráficas excepto la de gráfica de límite de tinta).

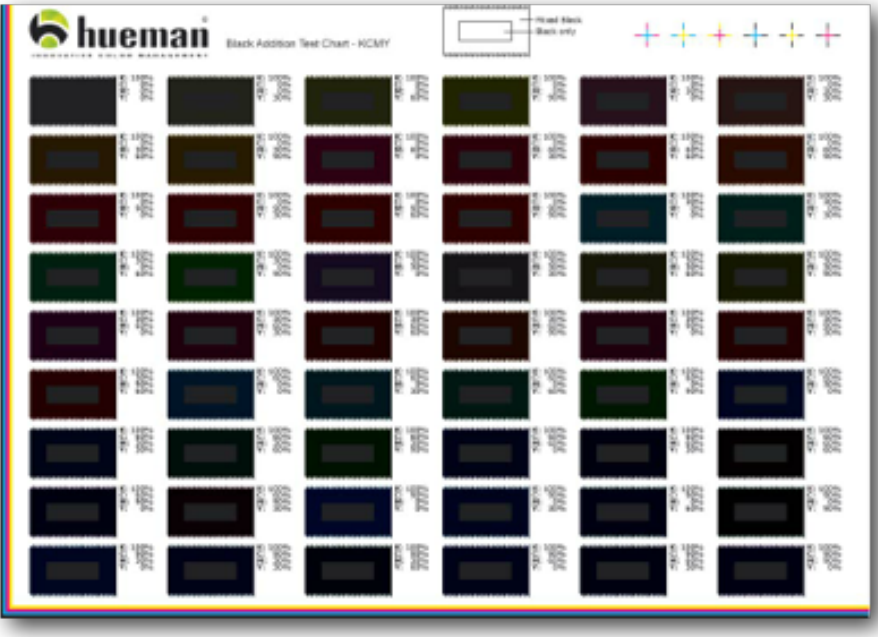

Las gráficas, por defecto, contienen distintas combinaciones de negro con otros colores de proceso. En el centro de cada pastilla encontrará sólo negro al 100%. Alrededor del centro se encuentra 100% más la combinación de tintas con los valores indicados a un lado. Si encontrara un negro que está mejor fuera que dentro (mejor = más oscuro y/o más neutro, etc.) puede utilizar esos valores y entrarlos en los campos de "Negro Enriquecido".

#### 5.5 Negro enriquecido

Por supuesto, seleccione solamente "Negro enriquecido" si la combinación resultante es realmente mejor que con negro solo. Incrementará así la cantidad de tinta pero también redundará en costes de producción más elevados.

Entre los valores determinados en estos campos. Sólo puede usar "Negro enriquecido" en combinación con Adición de Negro o con el método Reemplazo del Componente Gris.

# 6/ Configuraciones Avanzadas

Las configuraciones avanzadas de generación de negro deben ser utilizadas solamente por usuarios con mucha experiencia. Normalmente, utilizando la ventana de generación de negro estándar será suficiente para generar un perfil de gran calidad. Las configuraciones avanzadas permiten modificaciones muy sutiles, que se utilizarán solamente en entornos de impresión muy específicos, y que pueden producir resultados erróneos si no se usan con propiedad. Proceda con cautela y utilice las opciones por defecto cuando sea posible.

Esta es la ventana que emerge para las configuraciones avanzadas:

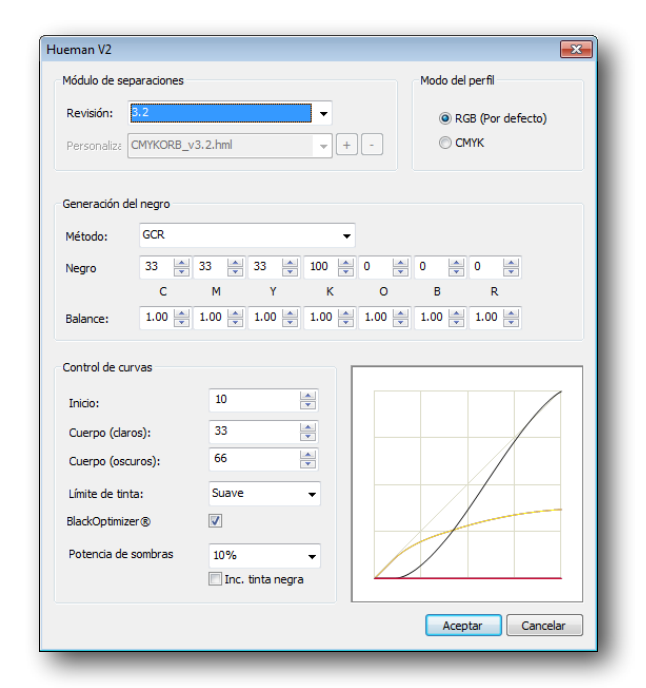

#### 6.1 Revisión

Por defecto, el Asistente de Calibración seleccionará automáticamente los drivers de última generación. Esto es porque las versiones más modernas de drivers suelen proporcionar mejores resultados para cada combinación de tintas. Se recomienda que no cambie dicha revisión a menos que su distribuidor o Inèdit le dé instrucciones específicas.

#### 6.2 Modo de Perfil

El modo de perfil por defecto de neoStampa es RGB. El modo de perfil incluido en el Asistente de Calibración (con licencia opcional) que crea perfiles ICC, sólo funcionará si RGB está seleccionado. Además, todos los parámetros de configuración en la generación de negro estarán solamente disponibles con el modo de perfil RGB.

El perfil CMYK se puede usar si el perfil ICC se ha creado con un perfilador externo para crear perfiles de impresión ICC CMYK. La generación de negro con el perfil CMYK se puede definir normalmente en el perfilador externo.

#### 6.3 Balance

El parámetro "Balance" permite aumentar o disminuir tintas individualmente para equilibrar la combinación de generación de negro en los tonos claros, al usar Adición de Negro o bien GCR. Como el proceso de perfilación corregirá irregularidades en el balance de tintas, la opción "Balance" no es realmente necesaria, y los valores deben dejarse a 1.00. En ocasiones muy especiales alguna tinta puede ser mucho más fuerte (o más suave) en relación con las demás, y se podría corregir a partir de estos parámetros. La vista de la curva resultante se mostrará también en esta pantalla.

#### 6.4 Inicio de Negro

Los botones para el control de curvas permiten especificar algunas condiciones de la curva, tales como Inicio de negro, Cuerpo (claro) y Cuerpo (oscuro). En Inicio de Negro se puede establecer un valor para el inicio de la tinta negra.

El valor por defecto para el Inicio de Negro usando Adición de negro es al 33%. Eso quiere decir que los colores adicionales, para alcanzar un negro más intenso, empezarán a entrar después del 33% y llegarán al valor especificado al 100%. Por debajo del 33% solamente se utilizará la tinta negra (incluyendo gris).

El valor por defecto para el Inicio de Negro, si utiliza GCR, es 20%. Esto significa que por debajo del 20% de generación de negro no habrá presencia de negro, sino que será reemplazado por una combinación de tintas CMY. Esto es para evitar el punteado de trama de la tinta negra si no hay tinta gris entrada en las tintas.

#### 6.5 Cuerpo (claro)

El parámetro Cuerpo (claro) da forma a la curva en la zona inferior de la generación de negro. El valor ideal es experimental, pero debería resultar en una curva regular y suave, la cual se muestra en la vista previa de la Generación de negro.

El valor por defecto de Cuerpo (claro) utilizando Adición de Negro es 83. El valor por defecto de Cuerpo (claro) utilizando GCR es 33.

#### 6.6 Cuerpo (oscuro)

El parámetro Cuerpo (oscuro) da forma a la curva en la zona superior de la generación de negro. Aquí también el valor ideal es experimental, y debería resultar en una curva con un comportamiento suave, tal como se aprecia en la ventana anterior.

El valor por defecto de Cuerpo (oscuro) utilizando Adición de negro es 100. El valor por defecto de Cuerpo (oscuro) utilizando GCR es 66.

#### 6.7 Método de límite de tinta

neoStampa incluye por defecto 2 métodos para el límite de tinta:

**Suave**: Este método proporciona una limitación inteligente de tinta, sin cortes bruscos en zonas muy cargadas de tinta. Optimiza la cantidad de tinta en zonas extremas para proporcionar comportamientos más suaves de las pendientes, pero sacrifica un 2-3% de la gama.

**Recortado**: El método de recorte sólo corta la tinta excedente en el valor definido. Aunque la gama puede ser un 2-3% mayor en estas áreas extremas, es posible que las pendientes, en zonas muy oscuras, no sean tan suaves como con el método Suave.

#### 6.8 BlackOptimizer®

Con esta función se mejora el comportamiento de la gama en áreas con más colorido que pasan a colores más saturados u oscuros. Puesto que, especialmente en impresión textil digital, el método GCR regular no siempre oscurece un color automáticamente, sino que además lo puede apagar o incluso aclarar, un análisis inteligente de la luminosidad del color es necesario, para mejorar la combinación de colores en generación de negro. La función BlackOptimizer® hace este análisis basándose en si un color es de por sí oscuro, por lo que usará menos GCR para oscurecerlo. Se recomienda que esta opción esté siempre seleccionada. Si se encuentra con algo de punteado en el color (Ej. si la tinta negra empieza demasiado pronto) le puede ayudar desactivar esta función, aunque es posible que haga que la gama de color de la impresora sea menos lineal.

#### 6.9 Ganancia de punto en las sombras

Se puede añadir una ganancia de punto para mejorar la sobre-impresión de colores que tienden a tonos más oscuros. A veces surge una saturación insuficiente en la zona oscura a causa de un comportamiento intermedio del límite de tinta, lo cual produce un choque entre el límite absoluto de tinta (mezcla de 2 colores) y el límite relativo establecido en el RIP (Ej. 240%). Una ganancia de punto regular se aplica normalmente a todos los colores, pero desde el punto de vista CIELAB la linearidad ya no vuelve a aparecer. El parámetro de Ganancia de punto en las sombras añade una ganancia de punto sólo donde hace falta; en colores ya saturados para contrarrestar el efecto de choque. El valor por defecto del 15% ofrece un buen equilibrio entre mejorar el efecto de choque y no soltar demasiada tinta, pero depende sobretodo de la intensidad con que se han linearizado los colores.

La opción Incluida tinta Negra (Early black) mejora la gama y linearidad de color oscuro- saturado a oscuroinsaturado, que afecta la tinta negra directamente en casos normales, y que debe estar activo por defecto. Desactívela si aparecen grandes saltos en zonas oscuras-insaturadas desde la tinta negra, o desde la combinación de negro enriquecido.

# 7/ Perfilar la impresora

Este es el paso dentro del proceso de calibración para generar el perfil ICC, tras completar la ventana de Generación de negro humean v2. Recuerde que esta opción queda activada solamente si ha comprado la licencia específica de generación de perfiles. Por ello, algunas opciones como Leer o Generar aparecerán inactivas si carece de licencia.

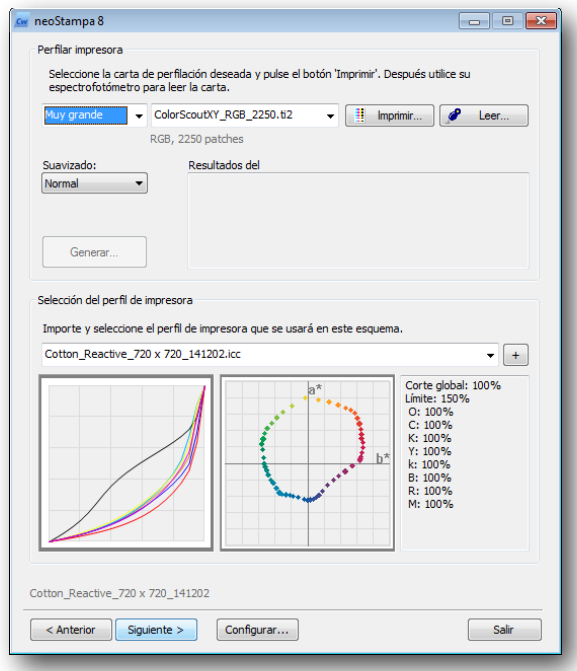

#### 7.1 Seleccionar el archivo del target

Para seleccionar el target se ofrece primero una selección de varios tamaños: Mediano/Grande/Muy Grande/Personalizado. Para un perfil de gran calidad, debería al menos imprimir 1.500 pastillas para medios de papel, y 2.250 para los medios textiles.

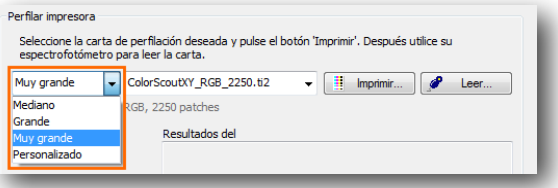

Después escoja el instrumento de medición de la lista desplegable:

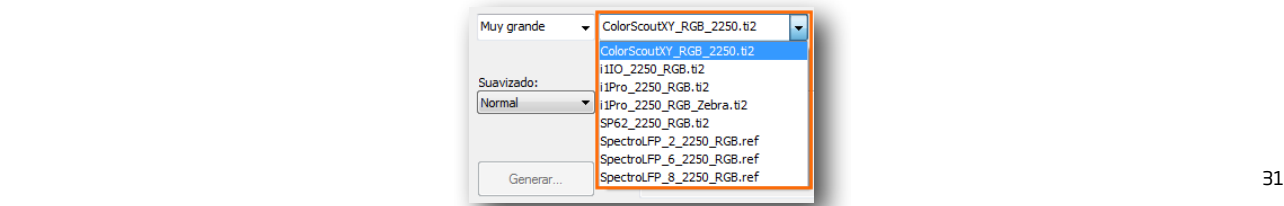

#### 7.2 Imprimir

Tras haber seleccionado el target adecuado, pulse el botón "Imprimir...". Al igual que en las impresiones anteriores, ésta deberá pasar por un proceso de vaporización y lavado (impresión textil digital directa), o dejarla secar durante unos minutos (impresión a papel).

Configure primero la impresión:

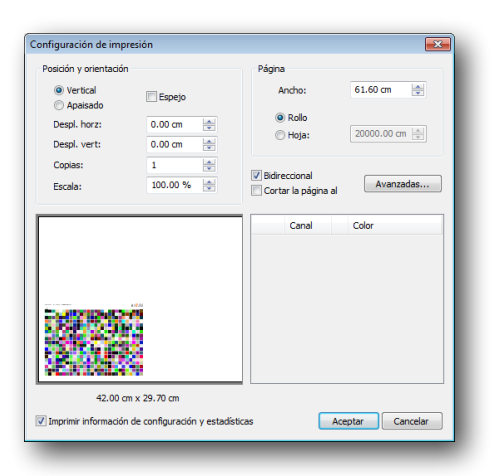

#### 7.3 Medición

Ahora ya está listo para medir el target. Asegúrese de que selecciona el mismo archivo del target impreso y haga click en "Leer..." para abrir el diálogo de medición y conectar con el espectrofotómetro.

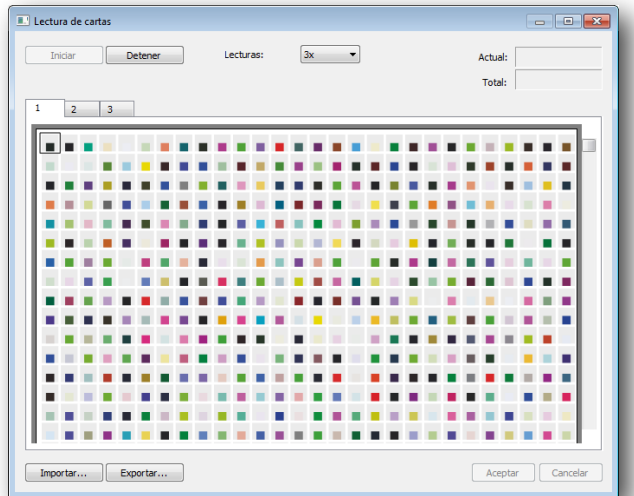

Una vez terminada la lectura, pulse Ok para cerrar el diálogo de mediciones. Comprobará entonces que el botón "Generar .." aparece activo.

#### 7.4 Importar datos

Si desea importar una medición guardada anteriormente puede utilizar el botón Importar… , situado en la parte inferior izquierda de la ventana. Tenga en cuenta que el Asistente de Calibración comprobará si los datos se corresponden con el archivo de referencia (ej. cantidad de pastillas, etc.).

#### 7.5 Exportar datos

También puede necesitar Exportar los datos medidos, por ejemplo si quiere crear su perfil ICC con una aplicación externa como el i1Profiler. El Asistente de Calibración crea archivos de medición CGATS, que son compatibles con la mayoría de software de perfilación ICC.

#### 7.6 Suavizado

Con esta opción puede especificar diferentes valores para suavizar los errores de medición, aunque el factor error ya queda muy corregido gracias a la posibilidad de efectuar tres lecturas para cada gráfica impresa. Debe saber que cuanto más se suaviza un perfil menos preciso será, por lo que el suavizado tan sólo se debe aplicar si la precisión global se mantiene, o bien cuando que el objetivo principal sea conseguir degradados más suaves en su impresión.

Las tres opciones de suavizado son:

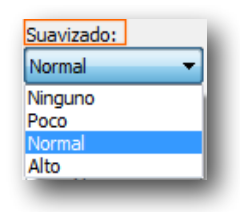

**Ninguno** debería usarse cuando las mediciones son buenas, tales como las de papel; **Poco** se puede seleccionar en mediciones estables en medios textiles densos y poco estructurados; **Normal** se debe aplicar en mediciones poco estables de medios textiles estructurados; finalmente, **Alto** sólo se debe seleccionar en medios textiles extremadamente estructurados tales como toallas. Este último no es muy recomendable de usar ya que implica un intenso suavizado.

#### 7.7 Generación del perfil

Después de haber medido el target el botón "Generar.." aparece activo. Al pulsarlo, un diálogo emerge donde podrá nombrar el perfil. Se recomienda que los nombres del perfil y el de la calibración coincidan, ya que le puede evitar confusiones.

También puede especificar dónde quiere guardar el perfil generado. Es muy común hacerlo en el escritorio, ya que lo puede distribuir bien desde ahí a otros ordenadores o usuarios, pero siempre lo puede guardar donde le convenga en su sistema operativo.

#### 7.8 Añadir perfil a la lista

Tras haber generado un perfil ICC éste aparecerá automáticamente en la lista de perfiles.

#### 7.9 Vista de la gama y calidad

Vea la proyección del perfil en el visor de la gama de color.

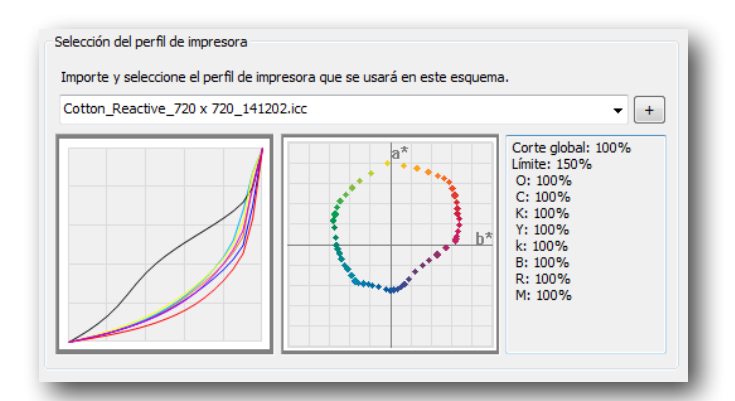

Si pulsa encima del gráfico de gama aparece un selector de color con los colores imprimibles. Moviendo la barra de desplazamiento por la gama se pueden detectar errores, que pueden haberse producido por malas lecturas o por irregularidades del medio.

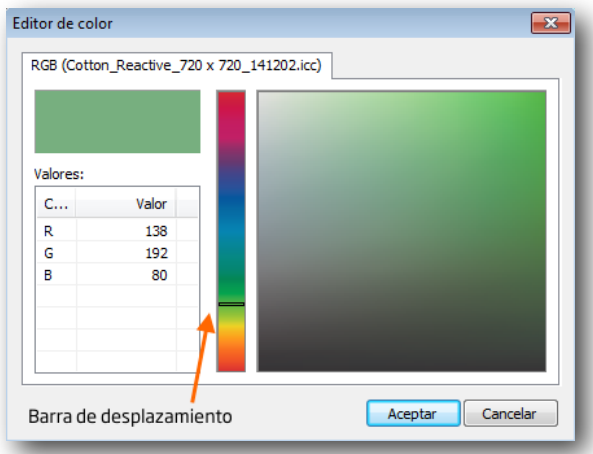

# 8/ Flujo de trabajo

Hemos llegado a la última ventana del Asistente 8, donde algunos parámetros iniciales se pueden definir:

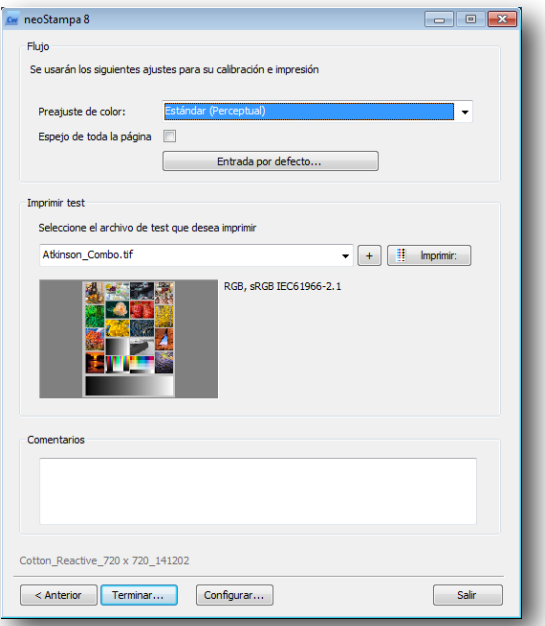

En la parte superior de la ventana -**Flujo**- se pueden entrar parámetros iniciales.

**Preajuste de color** ofrece dos métodos: el Estándar, el cual utiliza el método Perceptual y reproduce colores más realistas, y ColorBoost, que utiliza colores saturados y reproduce colores más brillantes.

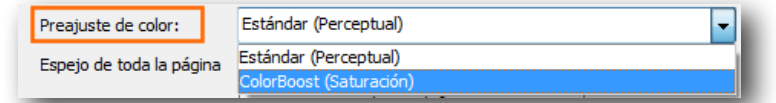

La opción Espejo se utiliza normalmente para transfer. En esta ventana puede aplicar el efecto **Espejo de toda la página**, lo cual afectará a toda la página.

Pulsando **Entrada por defecto…** emerge otra ventana con algunos parámetros:

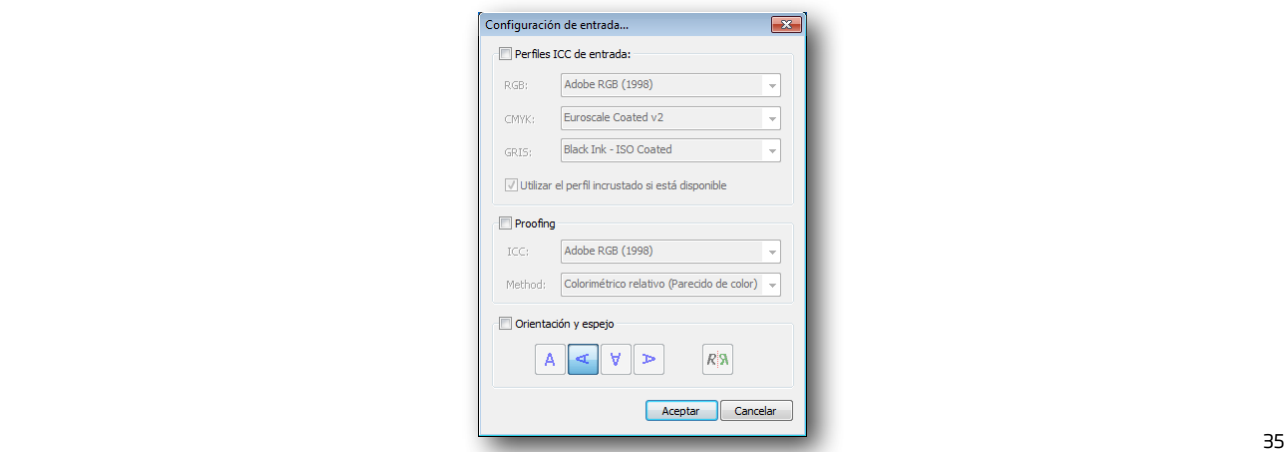

Los Perfiles ICC de entrada no están activos por defecto, ya que cualquier cambio que se efectúe en ellos puede cambiar totalmente los colores de la impresión.

Lo mismo ocurre con las opciones para **Proofing**. Estas consisten en obtener en su impresora los resultados que se obtendrían utilizando otros sistemas de impresión. Por favor refiérase a la sección 5.2 de este manual para entender los principales intentos de interpretación.

Tenga cuidado en esta ventana si decide marcar las opciones **Orientación** o **Espejo** de los diseños, puesto que si ha marcado la opción Espejo de toda la pagina en la ventana anterior, el efecto se va a duplicar.

Las opciones de Parámetros de Entrada también son accesibles desde el Gestor de esquemas de Impresión, en la pantalla principal de neoStampa 8, en la pestaña **Avanzados**:

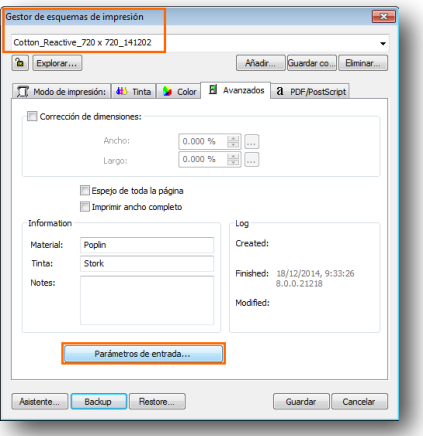

#### 8.1 Test de prueba

Con esta opción, el Asistente de Calibración le proporciona la posibilidad de probar la calidad del perfil obtenido en un diseño muestra que usted tenga como referencia.

Pulsando el botón "más" podrá localizar los archivos que necesite de su ordenador. Una vez seleccionados, éstos quedarán incluidos en la lista de los Tests de prueba.

#### 8.2 Comentarios

El espacio editable para **Comentarios** se puede utilizar para anotar cualquier información relevante de la calibración. Dicha información será visible posteriormente en la pestaña **Avanzados**, en el Gestor de Esquemas de impresión:

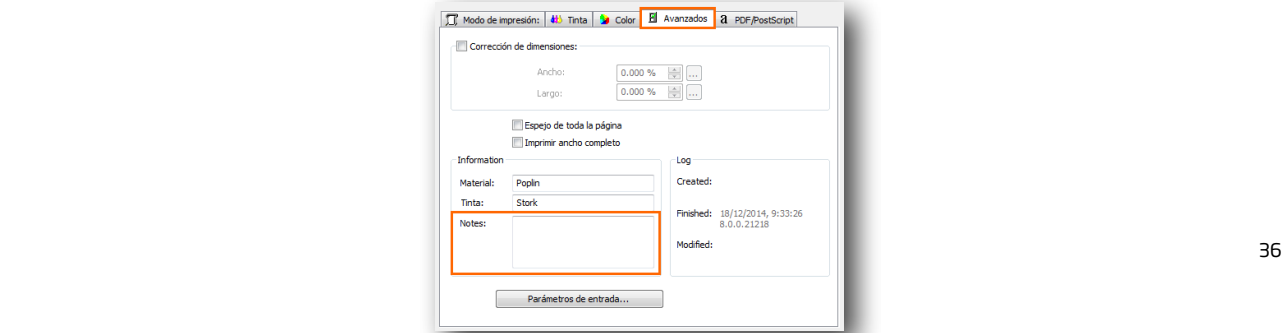

#### 8.3 Backup

En el Gestor de Esquemas de impresión -ventana superior- en la parte inferior está el botón Backup para hacer copias de seguridad de sus esquemas.

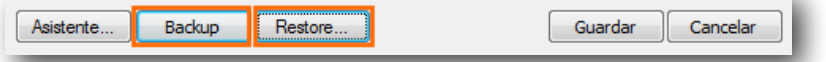

Al guardar un esquema (backup), se le debe re-nombrar:

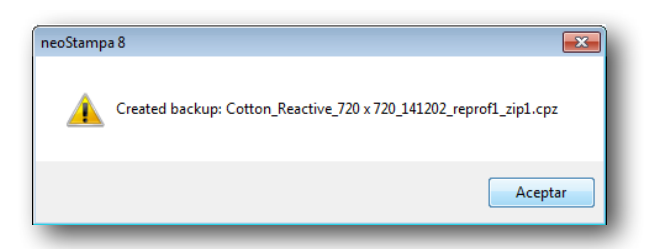

Pulsando el botón podrá ir guardando distintas versiones de un esquema, y pulsando **Restore** recuperará la versión que desee de las que ha guardado:

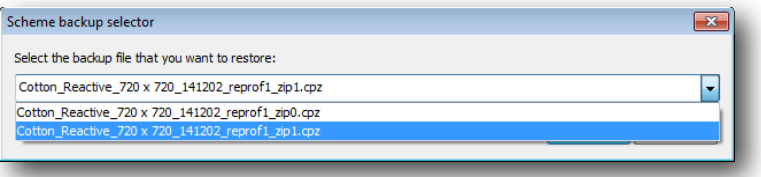

#### 8.4 Finalizar

El último paso del Asistente de Calibración es "Finalizar..", pulsando su mismo botón. En ese momento podrá darle un nombre final a su calibración:

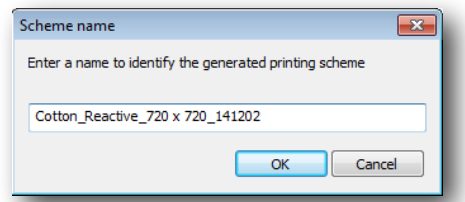

Una vez cerrado el Asistente, si desea utilizar el esquema creado, éste se encontrará en la lista de esquemas asociados a una impresora determinada -si tiene más de una instalada-, o bien abriendo el Gestor de Esquemas de Impresión:

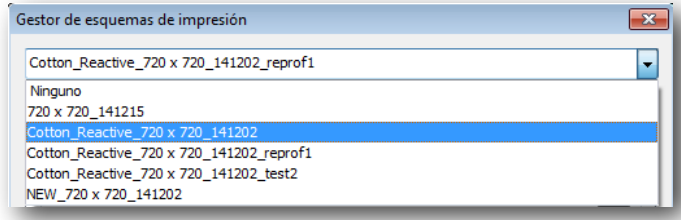

La ruta habitual de acceso a los esquemas es /neoStampa 8/Color/*Impresora/Nombre de la calibración*, aunque la misma se puede cambiar a su conveniencia.

Esperamos que este manual le haya resultado útil. Si cree que el contenido se puede mejorar en algún sentido, puede enviarnos sus sugerencias a [quality@inedit.com](mailto:quality@inedit.com) En nuestra web [www.inedit.com](http://www.inedit.com) encontrará otros materiales de soporte tales como video tutoriales, además de toda la información de los productos y soluciones de Inèdit.